## OneView Pages

cubel9

## **OneView Pages**

OneView Pages allows cube19 admins to create different OneView Page views for individual users, teams and groups.

Users can either have access to a specific OneView page or all pages that have been created. This setting is controlled in the User Admin area.

The OneView Super User option will let the user change their view directly from the OneView page.

A user can only have access to a single OneView page at a time, unless they are selected as a OneView Super User. All Super Users will have access to a dropdown just above the date picker where they can choose which page view they would like to see.

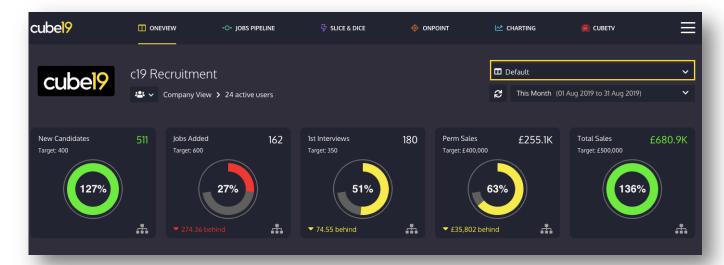

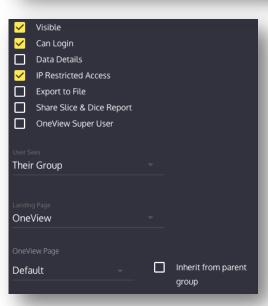

**User Admin** 

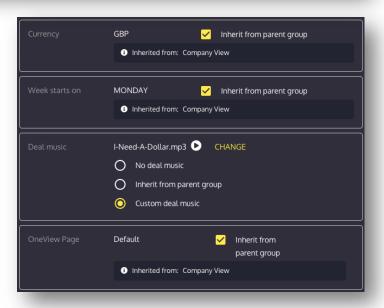

Group Admin

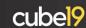

A default page will always be available in the account.

This page will hold pre-built sections which can be edited and removed if needed. Any existing sections that have been created will not be affected.

Admins can either add a brand new page, or clone the existing default page to make it easier to edit an already built page.

Each page can have any number of sections and ratios. The ratios must have been created in Ratio Admin to be able to select them in the OneView Page ratio area.

This mean that your cube19 account can show targeted metrics to your users. Some ideas to consider when building these pages:

- Do you divide business by Contract and Perm? If so, why not create separate OneView profiles so only the relevant metrics are visible?
- Create a high-level view for Directors and Owners which focuses on sales rather than activity.
- Design a page based on candidate generation metrics to help your most junior staff members.

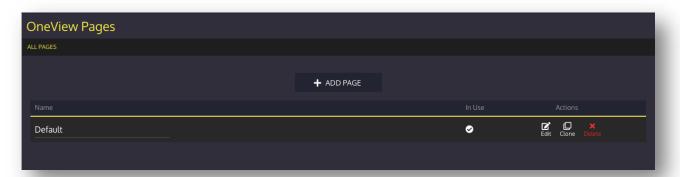

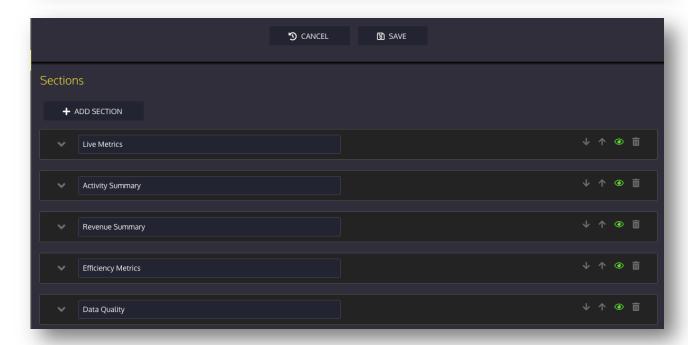

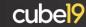

Each section can hold any number of metrics. These sections will be minimised on the OneView page to only display the 4 most important metrics in that section. Hovering over the right hand side of the metric will display a scale of 1-4 which allows for the selection of these top metrics. To add metrics to existing sections, click on the Add Metric(s) dropdown to see a list of available metrics and select the metric to add.

Each metric section can be renamed and metrics can be reordered by using the click, drag and drop method by hovering over the cursor icon next to the metric. Metrics in this area work on a sliding scale, so each metric will move across and down to make room for the new metrics position.

The green eye icon can be clicked and turned red to hide a section from the OneView page. The cross icon will remove the metric from the section completely and the trash can icon removes the entire section. The arrows can be used to change the position of the metric sections on the OneView page.

Click Add Section to create a new section at the bottom of the page. Click Save to lock in all changes on the page.

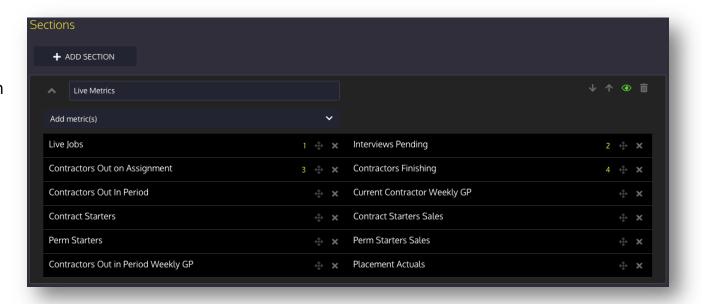

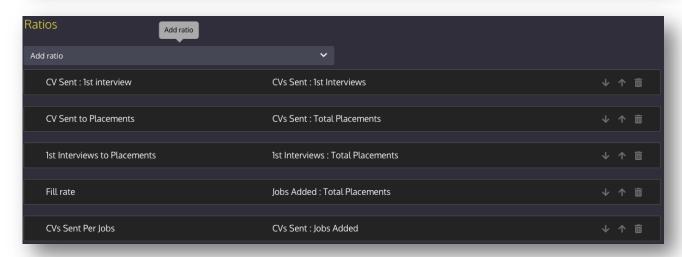

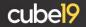

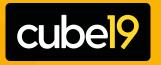

Growth Analytics for Recruitment Companies

+44(0)20 3326 1216 info@cube19.com cube19.com